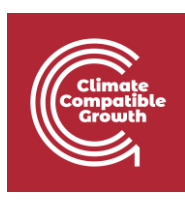

# Energy and Flexibility Modelling Hands-on 14: Modelling flexibility options in FlexTool

Pease use the following citation for this exercise:

Pooya Hoseinpoori, Alex Kell, & Adam Hawkes. (2021, March). Hands-on 14: Energy and Flexibility Modelling (Version 1.4)<https://doi.org/10.5281/zenodo.4617028>

Please download the required files from this link:<https://doi.org/10.5281/zenodo.4617028>

## Learning outcomes

By the end of this exercise, you will be able to:

- 1) Identifying the flexibility issues in the case study
- 2) Implementing different flexibility options in FlexTool
- 3) Adding thermal storage and transmission to FlexTool

4) Comparing investments in different flexibility options and assess their impact and costeffectiveness

## Activity 1

We want to identify the flexibility issues in a system with high penetration of variable renewables in the first activity. The case study represents a system with three nodes.

Note: The numbers used in this case study are not representing reality.

Please do the following steps:

1. Download the input file named "Case-study.xlsm" from the link provided above.

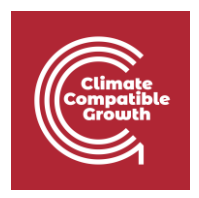

- 2. Save the "Case-study.xlsm" in the root folder "InputData\FlexTool-v2.0"
- 3. Open the Flextool main interface (the "flexTool.xlsm" excell file) and add "Casestudy.xlsm" to the *Active input files*.
- 4. Add *Base* scenario to the Active Scenarios
- 5. Run the model and wait for the result file to open

In the "summery\_D" sheet in the result file, try to identify the flexibility issues by checking the values represented bellow:

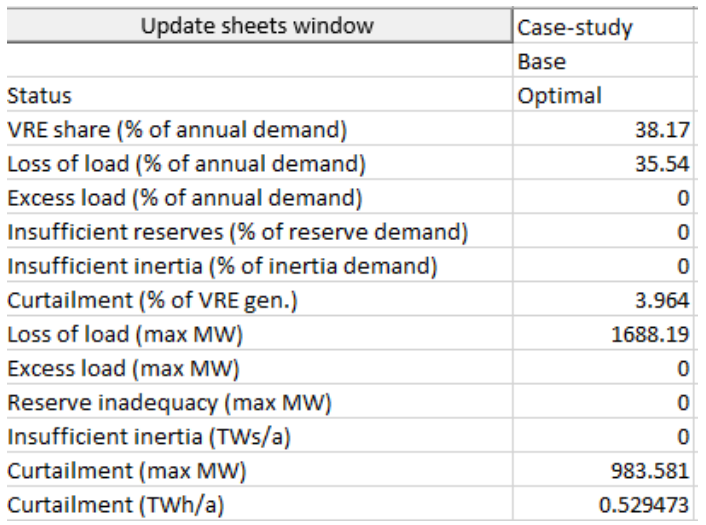

In the "node\_plot" sheet, check for the load shedding, VRE curtailment, Reserve procured from VRE etc., in different nodes.

#### **Question:**

- Which node has the highest load shedding for heat? What do you think the reason is?
- Which node has the highest load shedding for power?
- Which node has the highest VRE curtailment?
- Which node has the highest outgoing power transfer?

#### **Try it:**

• From the "units\_elec" sheet, you can find the installed capacity, generation from each technology, the utilization rate of different technologies etc., in the power grid (Check for the plots in the "units\_elec\_plot" sheet).

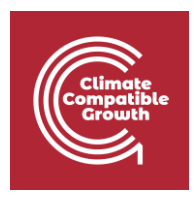

- From the "units\_heat" sheet you can find the installed capacity, generation form each technology, the utilization rate of different technologies etc., for heating (Check for the plots in the "units\_heat\_plot" sheet).
- You can find the information about the power transferred between the nodes in the "transfer\_elc" sheet (Check the plots in the "transfer\_elect\_plot" sheet).

There are a couple of key flexibility issues in the presented system:

- 1. Power load shedding in nodes B & C.
- 2. Heat load shedding in node A
- 3. High VRE curtailment in node A & C

In the following activities, we will take some measures to address these flexibility issues by investing/adding different flexibility options and investigate how their implementation will affect the results.

## Activity 2

The first step to resolve the flexibility issues is see if further investment in the new capacities of exisitng technologies/transmission will resolve the flexibility issues.

- Open the case study input file and in the "unit\_type" and "nodeNode" sheets and review the maximum investment allowed for each technology/transmission line.
- Close the input file and add *Invest* to the active scenarios and run the model and wait for the result file to be created (please keep the *Base* scenario in the active scenarios for comparing the results).

#### **Question:**

Did investment in new capacities of existing technologies reduced the loss of load? What about VRE curtailment?

Does the share of VRE increase in the Invest scenario with respect to the Base scenario?

Check the results for Invest scenario in "summery\_D" sheet and then go to the "node\_plot" sheet and compare the load shedding and VRE curtailment for *Base* and *Invest* scenarios.

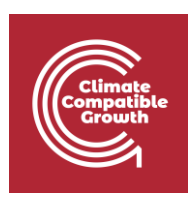

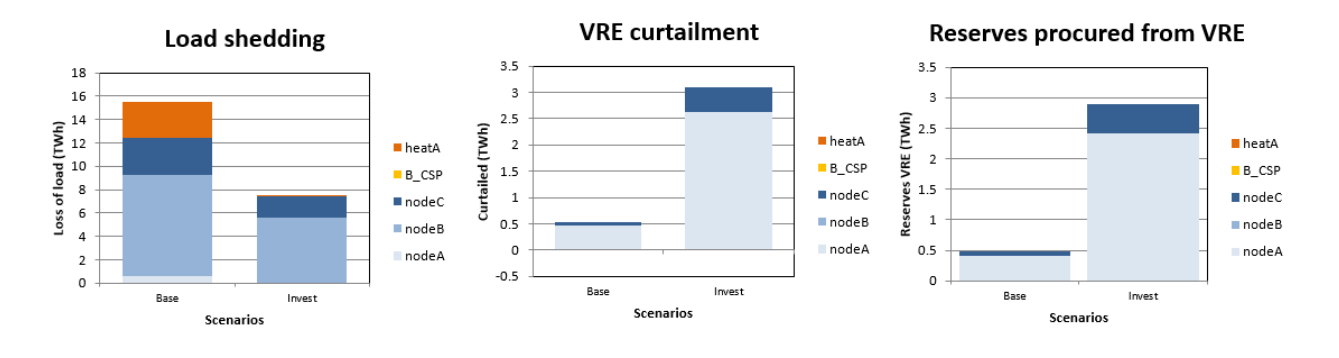

- 1. Investment in new capacities of existing technologies has reduced total system cost.
- 2. Investment in new capacities of existing technologies has reduced the loss of load in Point B.
- 3. Investment in heating generation technologies, in this case heat pumps, have eliminated the loss of heat load in point A.
- 4. Increased investment in renewable generation technologies has increased the VRE curtailment in nodes A and C the invest mode, although there is load shedding in nodes B and C. This can be due to the following:
	- Lack of sufficient flexibility sources (storage, demand response, etc.) in node A
	- Lack of sufficient transmission between the nodes
	- Excess investment in the absence of demand growth

**Try it:** Check the system configuration and technology mix in "units\_elec" and "units\_heat" and "transfer\_elc"

It the flexibility lecture, it was discussed that power to heat, if implemented in a smart way, can provide flexibility to the power grid. Heat pumps integrated with thermal storage can provide load shifting services to the grid by running at the times that there is excess renewable output in the grid and store the hot water in the storage tanks.

## Activity 3

It flexibility lecture it was discusses that power to heat if done in the smart way can provide flexibility to the power grid and thermal storage with heat pump can provide load shifting services to the grid.

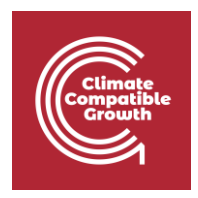

In this activity we want to investigate how adding thermal storage to the system will affect the flexibility issues in the power grid.

To do so follow the steps discussed in the flexibility option lectures and add a thermal storage unit in the Input file

- Make a copy of "Case-study.xslm" file in the InputData folder and rename it to "Casestudy-heat.xslm"
- Add a thermal storage unit in "unit" and "unit\_type" sheet in the new "Case-studyheat.xslm". As shown bellow.
- Add the "Case-study-heat.xslm" to the active input file (now you should have both "Case-study.xslm" and "Case-study-heat.xslm") and run the model.

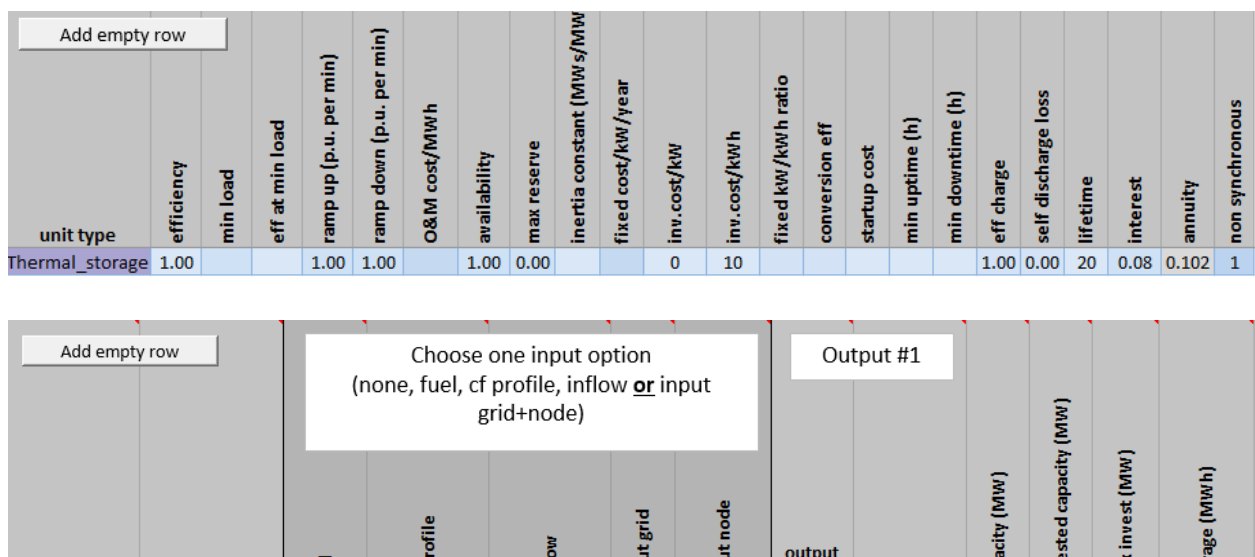

### **Questions:**

Thermalstorage Thermal\_stor

unitGroup

How does adding thermal storage affect the loss of load and VRE curtailment in Base and Invest scenarios in different nodes?

흍

訁

grid

heat

용

500

output node

heatA

Ē

룉

2500

40000

How does in affect the total system cost(Optimal objective)?

훕

ē

unit type

Does thermal storage doesn't affect loss of heating load in the Base scenarios?

Ĩ.

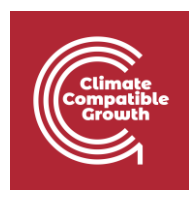

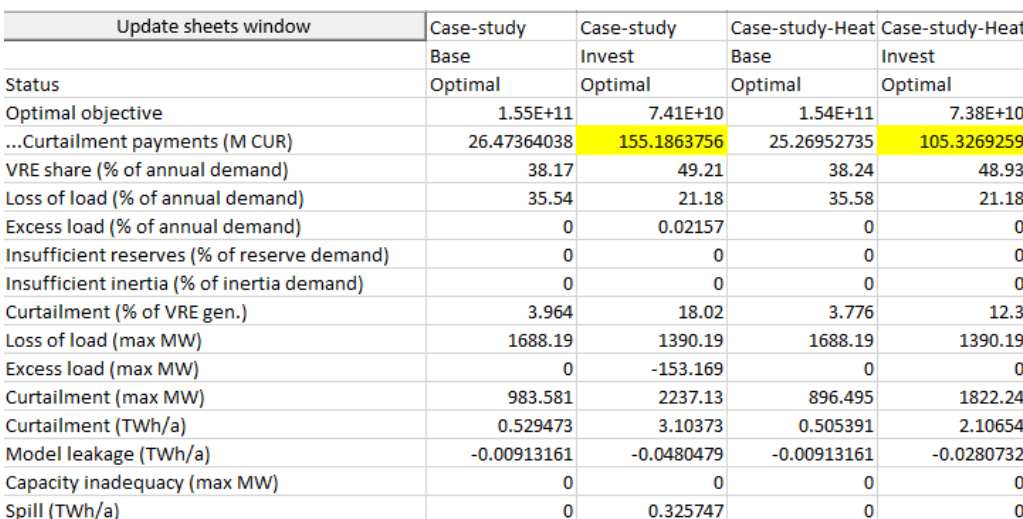

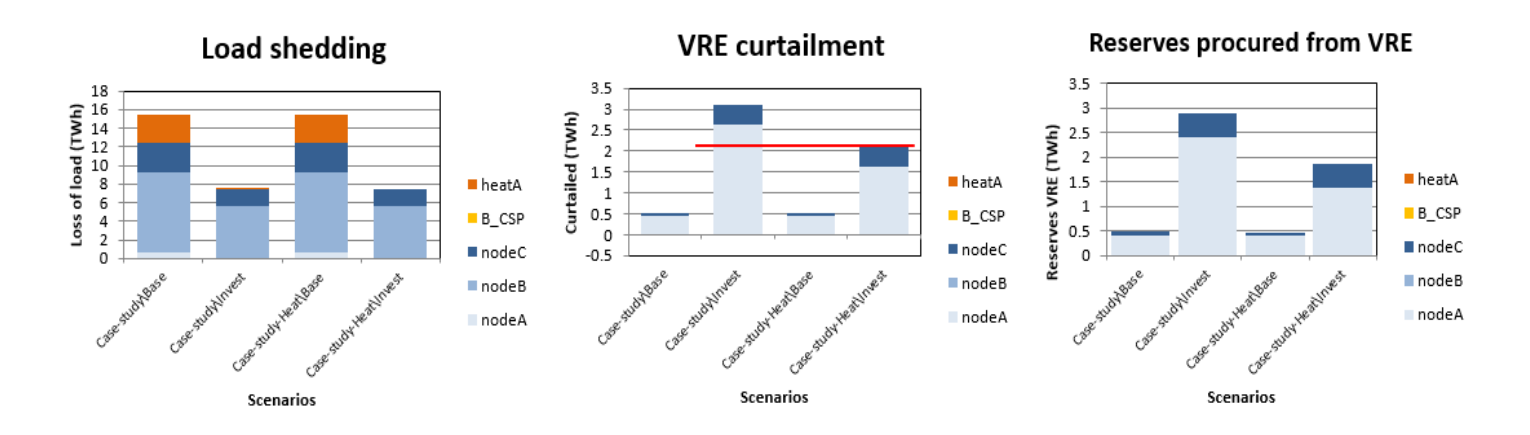

### **Try it:**

- Check the system configuration and technology mix in "units\_elec" and "units\_heat" and "transfer\_elc".
- Check the utilisation rate of thermal storage both Invest and Base scenarios.
- 1. Adding thermal storage provide load shifting over time in node A which as shown reduces the VRE curtailment and accordingly reserve requirements in point A and therefore the curtailment payments in the system.
- 2. Adding thermal storage doesn't have (very minor) impact in power load shedding in points B & C.
- 3. Adding thermal storage doesn't reduce the heat load shedding in the base case because the loss of heat load in that case is due to insufficient heat pump capacity.

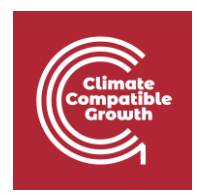

Although adding the thermal storage and enabling power to heat flexibility option effectively reduces the VRE curtailment by load shifting over time, but it doesn't solve all flexibility issues in all the nodes. In the next activity, we try load balancing over space between nodes and adding more transmission capacity.

## Activity 4

We investigate impact of investing in additional transmission in two steps:

**Step 1:** In the first step we want to investigate if additional investment in expanding the existing transmission will solve the flexibility issues. To do so:

- Make a copy of "Case-study-heat.xslm" file in the InputData folder and rename it to "Case-study-heat-trans.xslm".
- From the "nodeNode" sheet increase the maximum investment in existing transmission to 1000 MW.
- Add the "Case-study-heat-trans.xslm" to active input data list and run the model.
- (you can remove Base from active scenarios if you want to reduce the number of scenarios generated. That make the comparison between different scenarios easier.)

### **Questions:**

Does increased investment in existing transmission capacity solve all flexibility issue in all the nodes?

How does it affect the total system cost (Optimal objective)? (check "summery\_D")

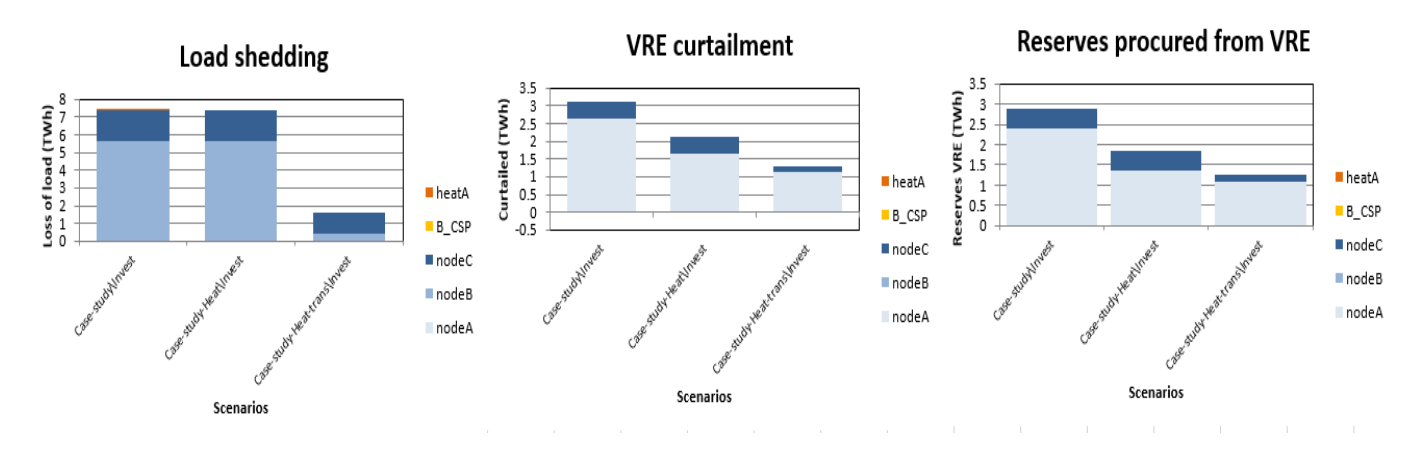

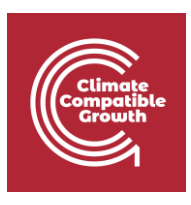

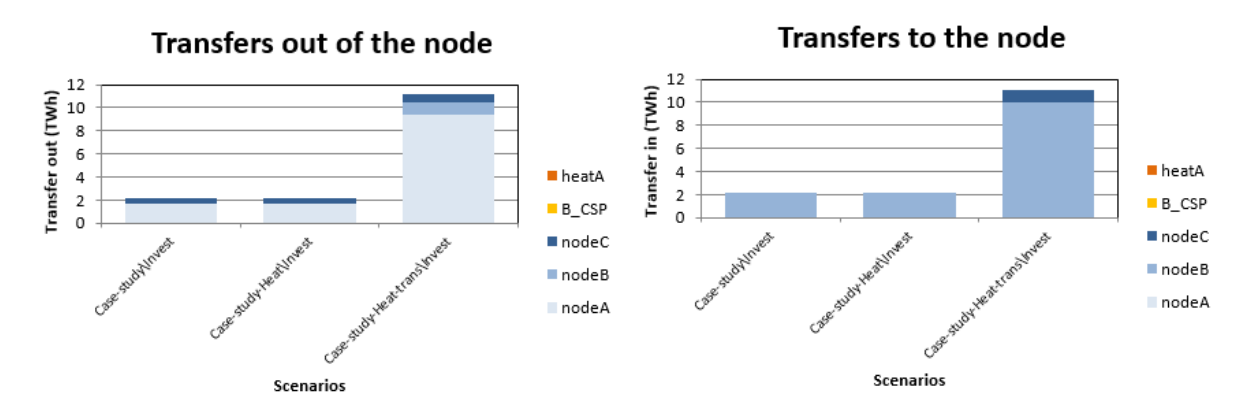

In the "node\_plot" sheet check how additional investment in transmission will affect the Load shedding, VRE curtailment and power balancing between the nodes. Check the power transferred between the nodes and the utilisation rate of transmission lines.

Increased investment in transition between node A and B and node B and C, reduces the loss of load in node B and also reduces the renewable curtailment in point A. However it only partially reduces the loss of load in point C.

### **Step 2:**

In this step we want to add a new transmission line between points A and C: since we still have high VRE curtailment in node A and also a small amount of loss of load in Point C We want to add new transmission link between point A and C.

Add a transmission line between point A and C in "nodeNode" sheet with zero Capacity and 1000 MW max investment and run the model again.

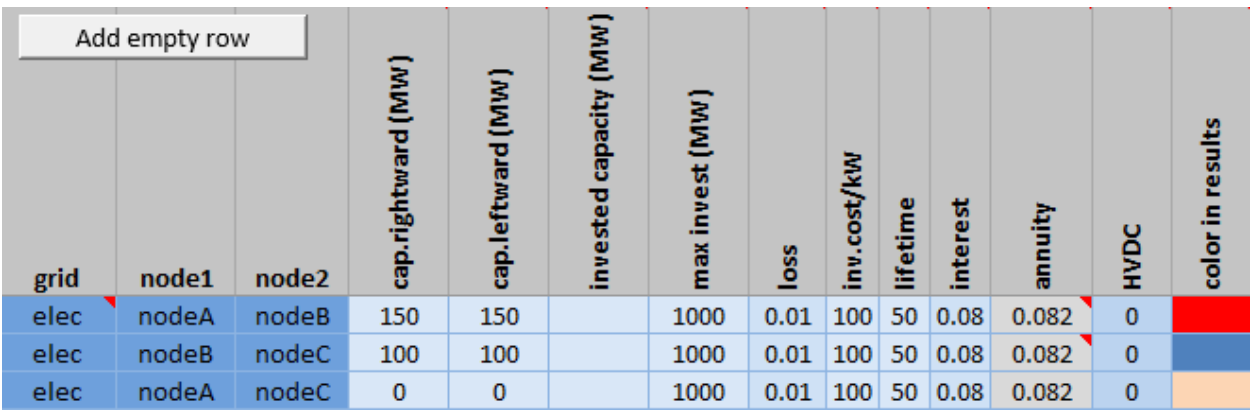

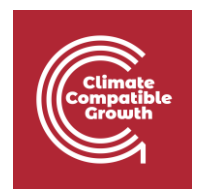

### **Questions:**

Does increased investment in existing transmission capacity solve all flexibility issue in all the nodes?

How the power transferred through other transmission lines? (check "transfer\_elc")

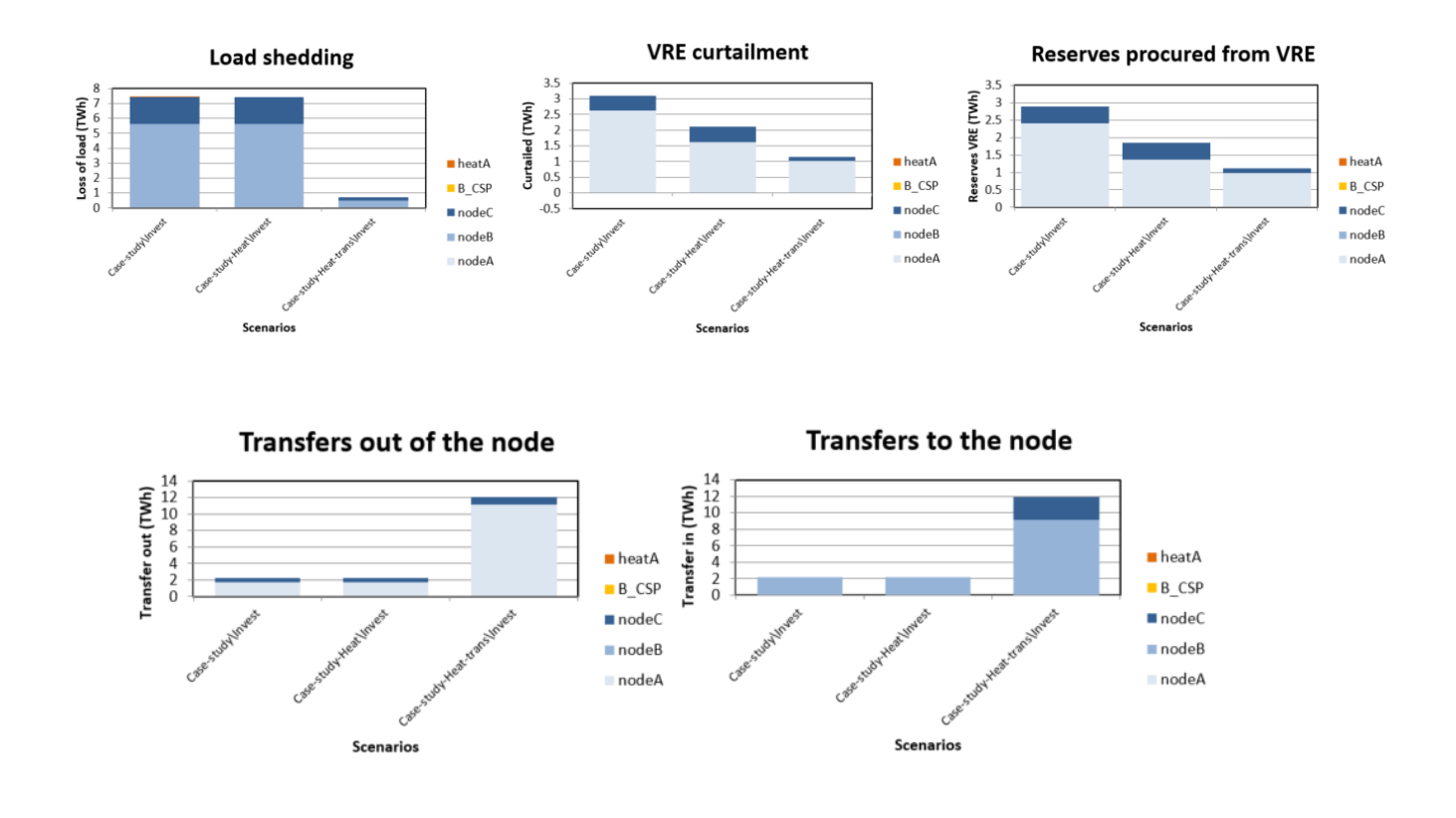

- 1. Investment in additional capacity between nodes A and C seems to effectively reduce the loss of load in node C. However, it doesn't have a major impact on VRE curtailment in node A compared to step 1.
- 2. The additional line will reduce the power transferred from node B to C (rightward) significantly. Both transmission lines BC and AC have low capacity factors that indicate the level of investment exceeds what is required and could be reduced.

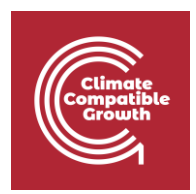

### **Try it** :

Try adding other flexibility options such as demand-side management and increasing investment in storage units in node A and try to see if these options will further reduce the VRE curtailment in Node A.

Note: To add demand repose in point A or B you can just copy the existing Demand response units and change the output grid to the desired node, and change installed capacity and Max Investment. You can also increase the investment in demand-side management in point C.

Note: If none of the options works, this means there is excess investment in VRE units that exceeds demand. To deal with this issue, you can either reduce investment in renewables or try to make additional demand by adding EV network or Hydrogen network to the system.

Please check the input file template EV and check the sheets: "nodeGroup", "gridNode", "unit\_type", "unitGroup", "units" and "ts\_energy" to see how to add an EV network to the system in a specific node.

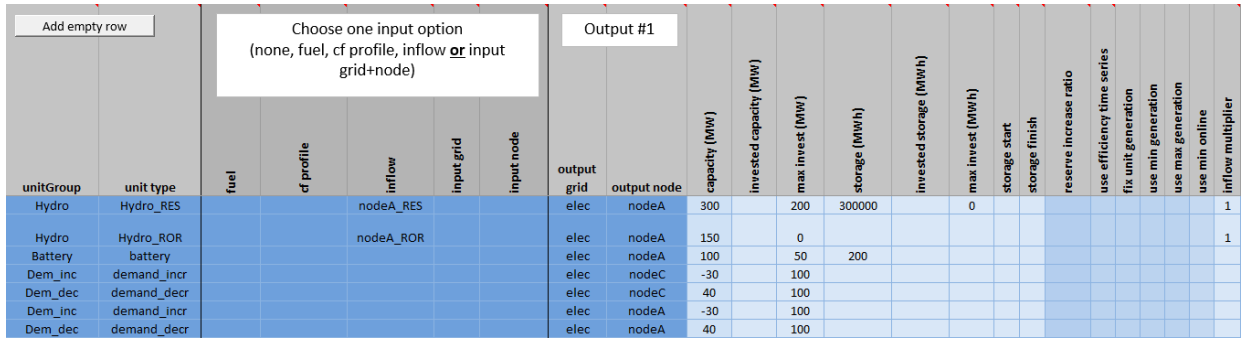